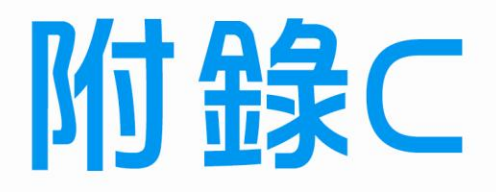

71

# **Visual Basic 6.0** 基本操作説明

C-1 進入與離開 Visual Basic 6.0

 $\mathbf{L}$ 

 $\mathbf{1}$ 

- C-2 Visual Basic 工作視窗介紹
- C-3 Visual Basic 基本組成要素
- C-4 Visual Basic 資料型態
- C-5 Visual Basic 常數與變數
- C-6 Visual Basic 陣列介紹
- C-7 Visual Basic 運算子介紹
- C-8 Visual Basic 選擇性判斷指令介紹
- C-9 Visual Basic 模組(Module)介紹
- C-10 Visual Basic 6.0 完整操作流程介紹

電腦硬體裝修術科

# C-1 進入與離開 Visual Basic 6.0

Visual Basic 是採用『視覺化』圖形的操作介面,使用者可以直接點選按鈕或圖示 (Icon)的方式,直接來進行程式的撰寫與視窗外觀的設計。首先我們先開機實際操作 如何進入與離開 Visual Basic 6.0。

按『開始 → 程式集 → **Microsoft Visual Basic 6.0** → **Microsoft Visual Basic 6.0**』。

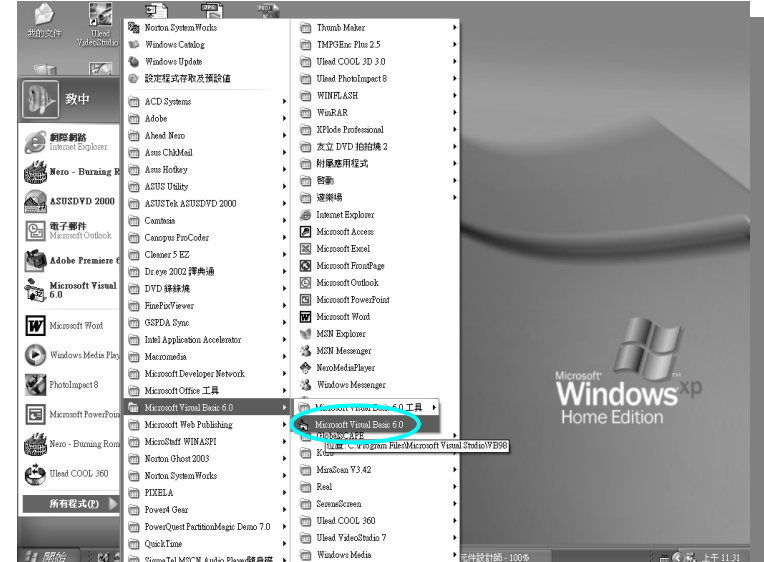

在『標準執行檔』上,利用滑鼠連續左點兩下,直接開啟空白專案,或點選之

後按『開啟』鈕皆可。

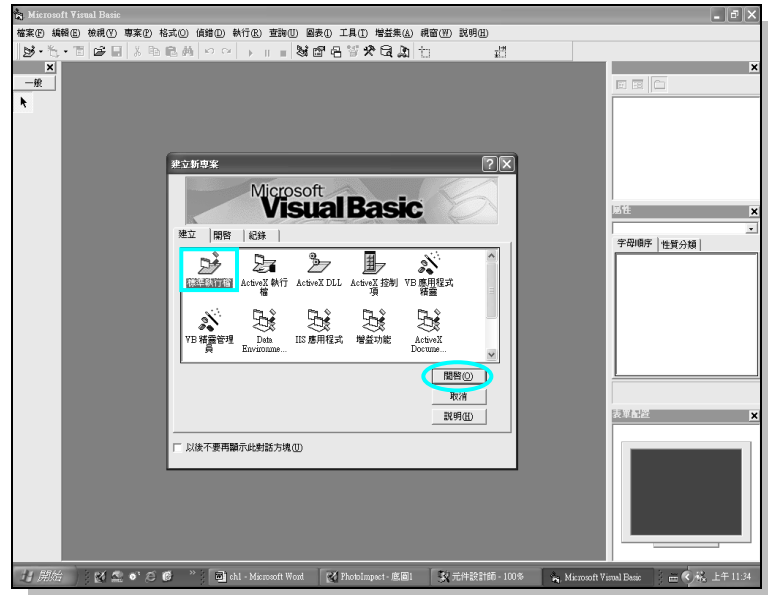

 $\mathsf{L}$ 

 $^{-}$ 

 $C-2$ 

乙級

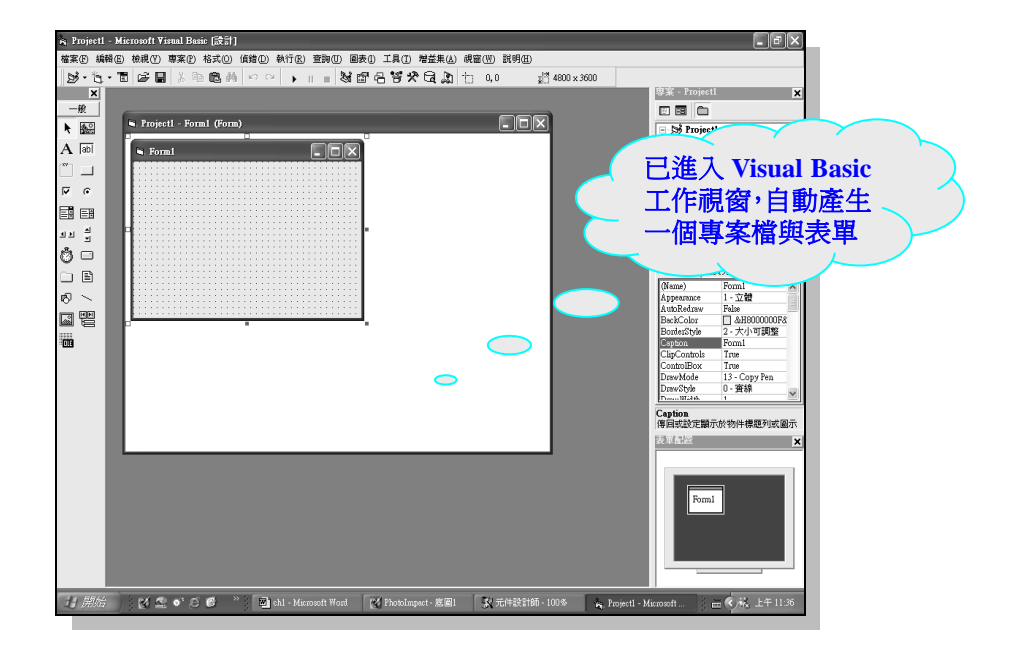

。。<br>3) 按『檔案 → 結束』可以關閉該程式。

 $\blacksquare$ 

 $\overline{\phantom{a}}$ 

#### 註:當關閉之前會要求儲存所有相關檔案,需全部都按『確定』鈕進行儲存, 且盡量放置在桌面或 **C** 碟的根目錄,以方便尋找修改。

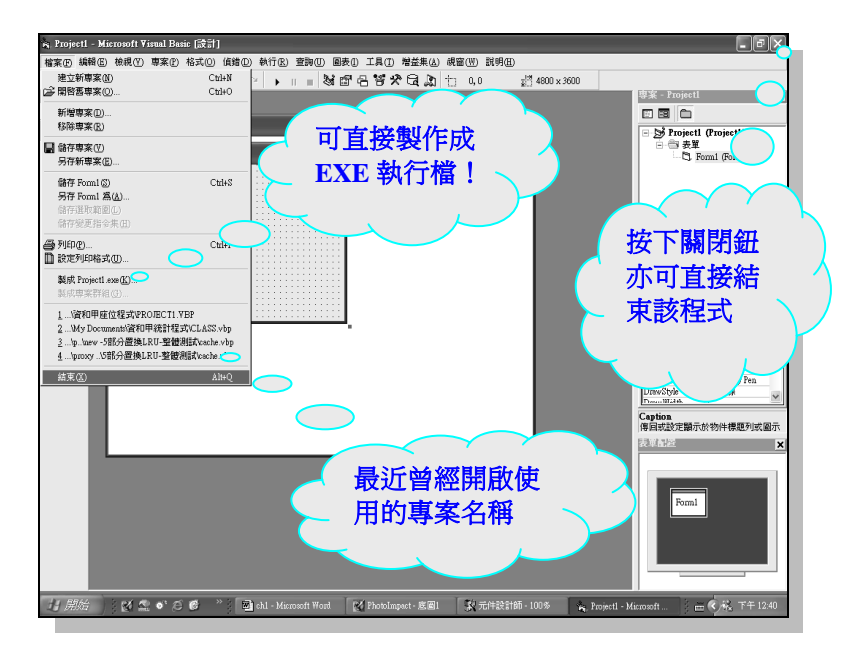

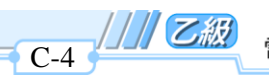

電腦硬體裝修術科

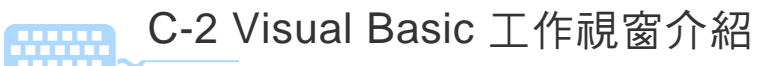

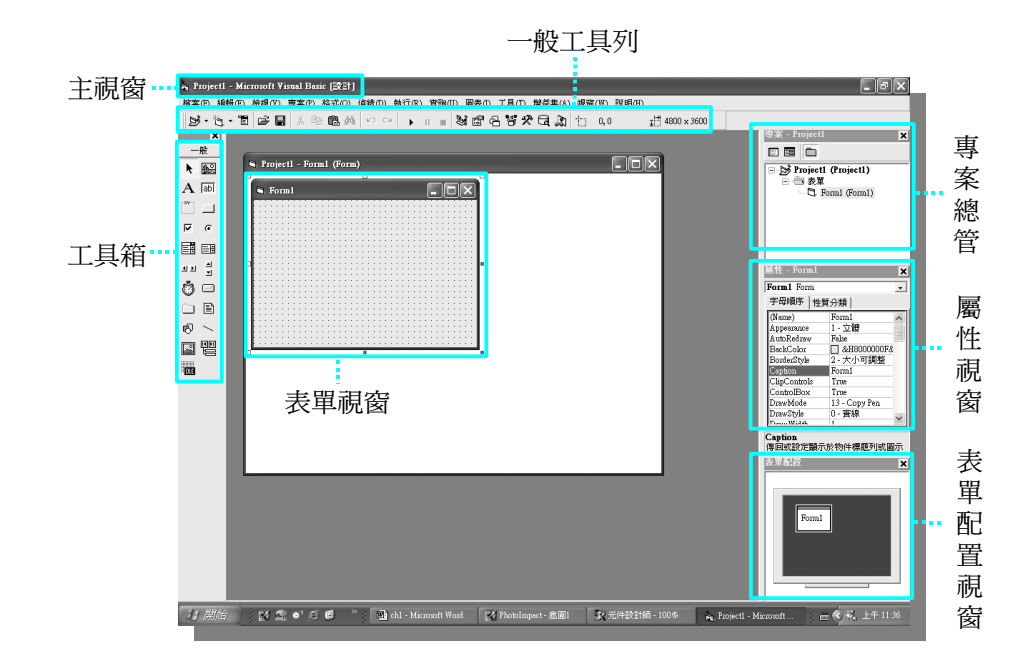

由上圖我們可以看到 Visual Basic 工作視窗包含主視窗、表單視窗、專案總管視 窗、屬性視窗、表單配置視窗以及工具箱,分別詳細說明如下:

- **1.** 主視窗:用來顯示專案名稱以及工作模式。
- **2.** 表單視窗:可讓您[在應用程式中](javascript:hhobj_3.Click())建立視窗、對話方塊及控制項。
- 3. 專案總管視窗:用來管理本專案所有表單與程式,並可利用『檢視程式碼』與『檢 <mark>視物件</mark>」按鈕切換,以方便使用者撰寫程式,**這兩個按鈕經常使用應熟記**,若無 法顯示該視窗,則按一般工具列的『**檢視→專案總管**』。

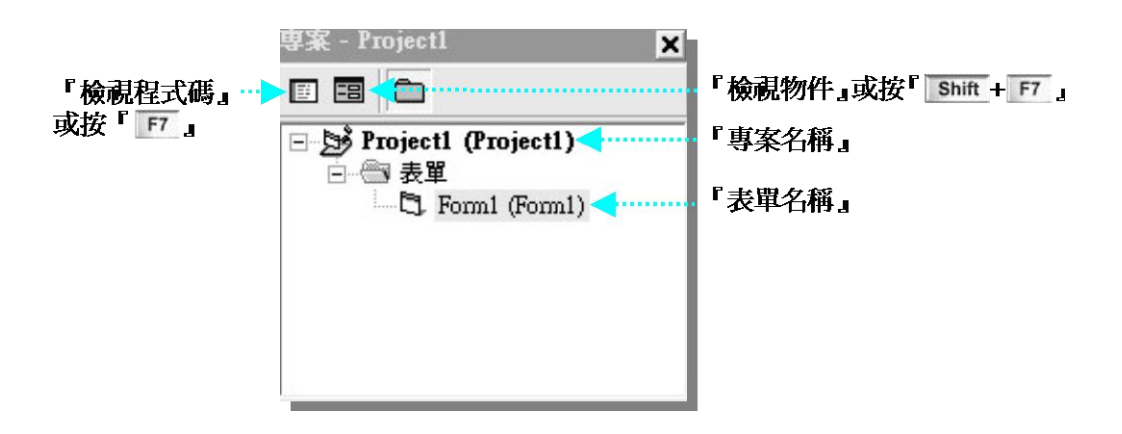

 $\mathbf{L}$ 

**4.** 屬性視窗:用來瀏覽或設定每個控制物件自己的屬性(例如名稱、顏色、大小、 樣式…),不同的物件有不同的屬性,若要變更屬性,僅需在屬性上方點擊兩下 即可,若無法顯示該視窗,則按一般工具列的『檢視 → 屬性視窗』。

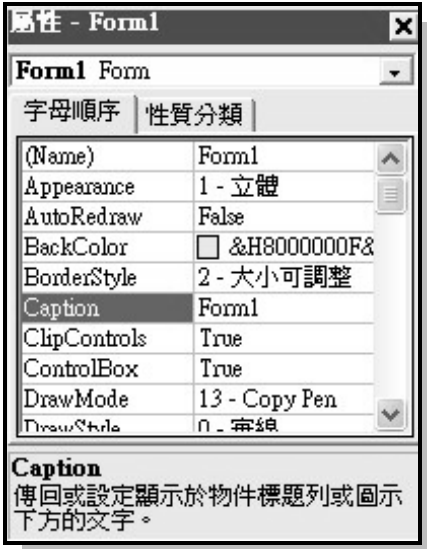

在許多的控制物件都有『*Index*』屬性,它可傳回或設定在集合物件中唯一可 辨識物件數目。按照預設值,*Index* 屬性被設定為在集合物件中建立物件的順序, 當有多個相同物件時,物件名稱必頇不同,若需使用相同名稱,則要採用陣列方 式,稱為控制項陣列,例如: Command1(0)、Command1(1)、Command1(2),括號 內的值即為 *Index* 的內容。

為了加快測驗時間,以及簡化程式內容,建議先設定好第一個 Command1 各 項屬性後,再利用 *Ctrl+C* 複製物件,然後再按 *Ctrl+V* 貼上物件,此時會出現如下 圖的詢問視窗,務必選擇 按鈕,利用控制項陣列會比較方便,此時原物 件名稱已變為 Command1(0)與 Command1(1),其 *Index* 屬性自動設為 0 與 1,當再 按 *Ctrl+V* 貼上第三個按鈕物件,此時將不再詢問,直接會設定為 Command1(2)名 稱。

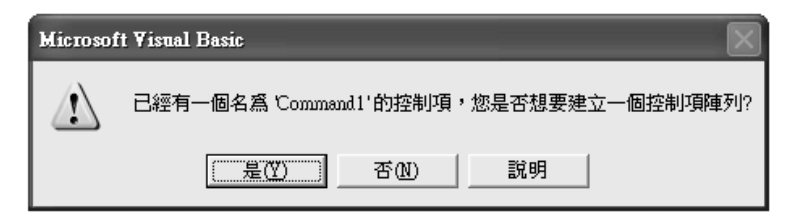

電腦硬體裝修術科

# C-3 Visual Basic 基本組成要素

每一種程式語言,都有其特定的格式,在設計程式時,我們必須遵循該程式語言 的使用規則。首先我們可以看到 Visual Basic 語言是由下面四個基本要素所組合而成 (如下圖所示),包括註解、變數、常數與保留字等,現在分別說明如下:

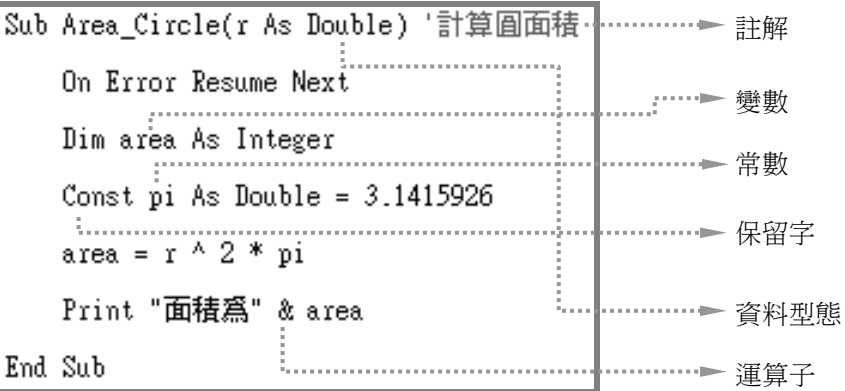

- 註解(**Comment**):為程式碼的說明,可用來提高程式的可讀性,並不 會影響程式的執行,且可放置於程式碼任意位置,但須以**『單引號**』為 起始,緊接著所有文字皆視為註解,一般預設值以『<mark>綠色</mark> 』 呈現,例如, 上圖的『**'**計算圓面積』。
- 變數(**Variable**):一種命名之儲存位置,可在程式執行階段存放可更改 之資料。每一變數在其有效範圍內均有單一的名稱,在同一個有效範圍 內必頇是唯一的,例如上圖的『area』。
- 常數(**Constant**):常數可以是字串、數值、另一常數、任何算術運算子 或邏輯運算子的組合,例如上圖的『pi』。
- 保留字(**Reserved Word**):為 Visual Basic 程式碼中具有特別意義的字 元組合,例如列印資料的敘述中必頇使用『*Print*』保留字,所以在撰寫 程式時,不能再以『*Print*』作為常數或變數的名稱。 保留字最大的特徵是無論您輸入的程式碼皆為大寫或小寫,當游標移到 另外一行時,保留字會自動變成大小寫,且字型顏色也會跟著改變,因 此,當不小心輸入錯誤的保留字程式碼,應可立即察覺,並加以修正錯 誤,所以在撰寫程式時,應全程都使用小寫較佳。

# C-4 Visual Basic 資料型態

Visual Basic 程式中用到的資料,可以區分為多種不同的類型,例如數值資料、字 串資料、布林資料與日期資料,以下分別介紹這四種資料型態,說明如下:

數值類(*Value*):數值類資料有整數、長整數、單精準度與倍精準度等等, 不同數值資料類型,所佔用空間大小不同,各種資料類型的說明如下表所示:

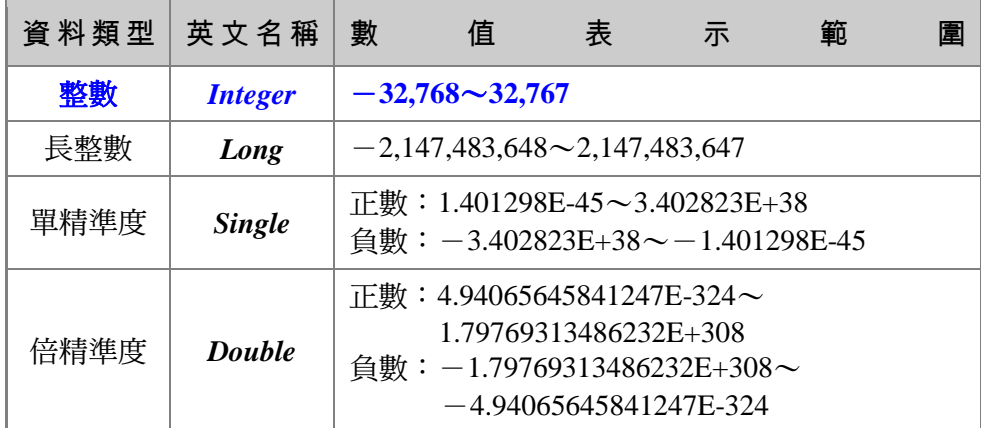

- 字串類(*String*):是由若干個中文字、英文字母、數字或特殊符號所組成。 在撰寫程式時,字串的前後均需使用『雙引號』符號。
- 布林類(*Boolean*):通常用來表示條件的成立與否,若條件成立,則資料值 為 *True*(真);若條件不成立,則資料值為 *False*(假)。
- 日期類(*Date*):適用於表示日期與時間的資料型態,資料的前後必頇以符 號"#"包圍,例如:**#2008/3/22#** 表示日期格式。
- 可變資料類(*Variant*):如果一個變數沒有明確宣告其他資料型態,那麼均會 自動變成 *Variant* 資料型態。

下一章節將介紹如何宣告常數或變數的資料型熊,通常我們會利用『**一般程** 序』,以宣告常數或變數的資料型態,其目的是為了在整個專案的所有程序都可 使用該宣告的常數或變數,若是變數的宣告還可以保存其內容,我們稱之為『生 存期』。若只是在個別的程序中宣告時,則該變數僅可存在於該程序之中,一旦 脱離該程序,則該變數內容會自動清除,因此,在使用上要特別注意。

雷腦硬體裝修術科

# C-5 Visual Basic 常數與變數

## 常 數

乙胺

在運算過程中不會改變內容的資料項稱為『常數 』,例如:圓周率為 3.14,其值 是永遠不會改變的。每個主應用程式皆可定義自己的常數,使用者也可採用 *Const* 陳 述式來定義附加的常數,同時您可以在程式中的任意位置使用常數以代替真正的值。 在程序中使用 *Const* 陳述式時,通常是將 *Const* 陳述式放在程序最開始的地方。常數宣 告的語法如下:

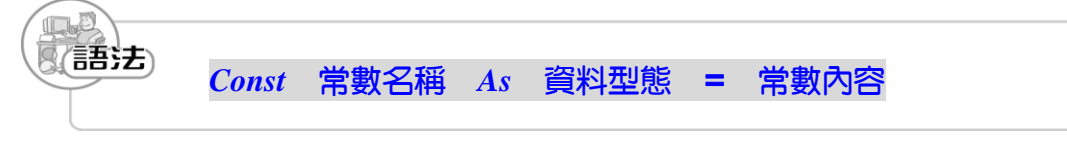

當我們在撰寫程式,若是**經常重複**引用某一數字,例如在計算圓的面積或是圓周 都要用到圓周率(3.14),若採用常數來取代可有下列三種優點:

- $\mathbb{R}$ 》 讓程式較易修改:若需將圓周率 3.14 改為 3.1415926535897932,則只需修改 常數定義的地方即可,而不用修改整個程式碼。
- <u>◎</u>》 減少程式錯誤的機率:圓周率 3.14 若為 3.1415926535897932, 您會很容易打 錯。
- 讓程式易於閱讀 : 當 使 用 常 數 名 稱 ( pi ) 會 比 使 用 一 大 串 的 數 字 (3.1415926535897932)更容易記憶。

Visual Basic 的常數可分成下列兩種:

- <u>◎</u>》內建常數:Visual Basic 的內建常數大多以 νb 當開頭,每一內建常數都有其特 定的含意,在程式碼中任何地方都可以替代實際數值使用,例如:我們可以 利用 *vbRed*(紅色)、*vbBlue*(藍色)直接指定顏色的種類,另外還有 *vbCrLf* 表示將游標移到下一行的第一個位置。
- 自訂常數:使用 *Const* 陳述式來定義附加的常數,例如可將 3.14 直接定義為 pi 常數。常數名稱最好使用相關語意的英文單字或縮寫,若是您的英文底子不是 很好,可任取較短名稱,但要在該名稱後面加上註解,以利程式的閱讀與日後 程式的修改。

 $\mathsf{L}^-$ 

 $\overline{C-8}$ 

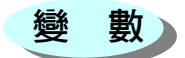

在程式語言中的變數(variable)是指一種內容不固定的資料選項,這種資料選項 的值可以隨著程式的執行而改變。當程式設計師在撰寫程式碼,為了資料處理的需要, 通常程式設計師會在程式中定義一些變數,並利用這些變數來進行各種運算處理。

程式中使用到的變數,應該先宣告正確的資料型態,例如:當變數如果為整數, 通常宣告成整數(*Integer*)或長整數(*Long*)資料型態;若有小數點的數值,則可以 宣告成單精準度(*Single*)或倍精準度(*Double*)資料的型態。字串變數最好在宣告時, 同時定義佔用記憶體的長度,否則會浪費記憶體資源。變數宣告的語法如下:(若同 時有許多變數具有相同資料型態,可用**逗號**連接使用)

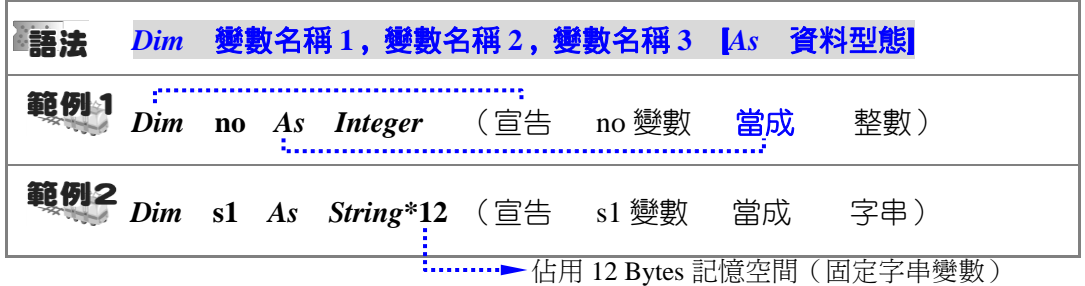

語法的中括號[ ]表示可有可無,若未設定陣列資料型熊,則將預設的資料型熊自 動視為可變資料型態(*Variant*)。在程序中使用 *Dim* 陳述式時,通常是將 *Dim* 陳述式 放在程序最開始的地方,而 Visual Basic 的**變數名稱**的命名規則, 必須遵照以下規則:

- 變數名稱的長度必頇在 255 個字元以內。
- 變數名稱不可與 Visual Basic 的保留字重複。
- 變數名稱必頇以英文字母當開頭,後面則可以加上英文字母、數字或 底線。
- 變數名稱中間不可以含有句點(".")或者是特殊字元(![、](mailto:!.@.#.$.%.&)@、#、\$、 %[、](mailto:!.@.#.$.%.&)&等等)。
- 變數名稱在同一個有效範圍(生存期)之內,不可以重複命名。

建 當變數在初始化時,數值變數的初始值為 0,可變字串初始值為零長度字串 (**""**),固定長度字串則都填上 **0**。當您宣告變數的資料型態,應可發現每 次輸入『*As*』,並按下空白鍵之後會自動列出所有資料類型,以方便輸入, 每當選擇完畢之後,直接利用『空白鍵』即可完成輸入。

 $\overline{C-9}$ 

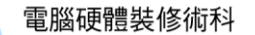

# C-6 Visual Basic 陣列介紹

陣列是由一群資料型態相同,而且具有順序排列的陣列元素(Element)所組成, 每個陣列元素,可以用來儲存一項資料。使用陣列來撰寫程式時,可以使用相同名稱 去引用一連串的資料項目,再以『註標值』來識別這些資料項目,所以更能有效率的 管理與使用這些資料項目。

陣列可分為一維陣列、二維陣列…,最多可到60維度,底下僅介紹最常使用的一 維陣列,其餘均可同理類推。一維陣列宣告的語法如下:

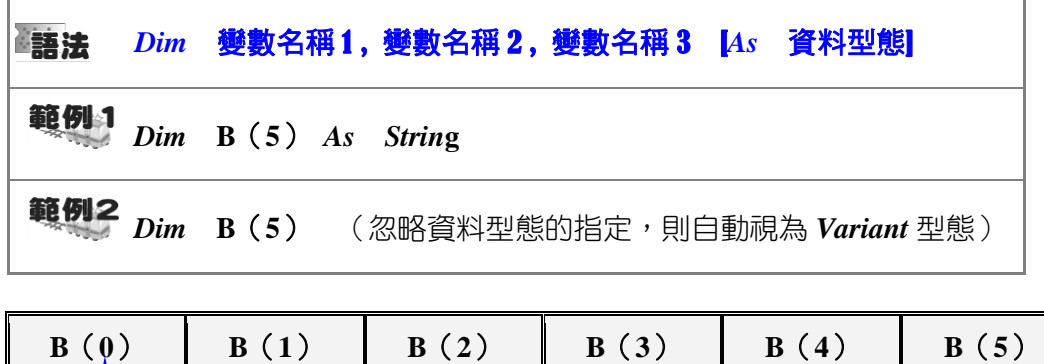

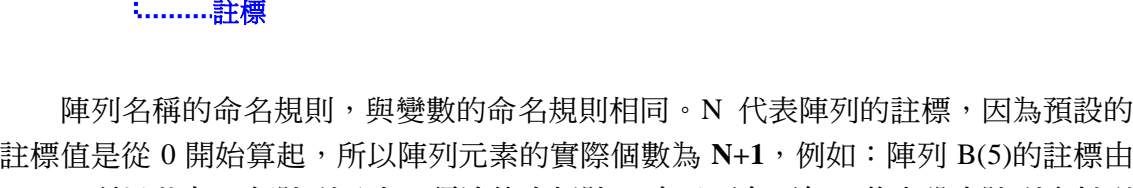

**0**~**5**,所以共有 6 個陣列元素。語法的中括號[ ]表示可有可無,若未設定陣列資料型 態,則將預設的資料型態自動視為可變資料型態(*Variant*)。

請特別注意,陣列與變數的宣告十分類似,除了多 增加註標大小之外,最大的差異是變數可以忽略宣 告,也能正常使用,但在使用陣列之前,若尚未事先 宣告,則無法正常使用,並會出現如右圖的執行錯誤, 因為陣列會被誤判為副程式或是函數。

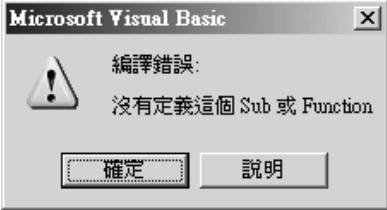

# C-7 Visual Basic 運算子介紹

 $\overline{a}$ 

٦ı

Visual Basic 依資料間的運算方式種類,可將運算子區分為算術、比較、連結與邏 輯等四類。分別敘述如下:

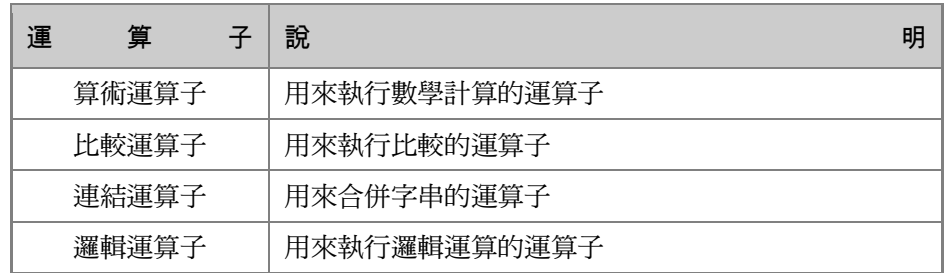

**、 算術運算子**:用於執行數值間的運算,運算規則大致與數學上的規定相同, 例如:先乘除後加減,由左至右進行運算等。底下列出 Visual Basic 語言中各 種算術運算子的表示方式與功能使用說明以及優先順序:

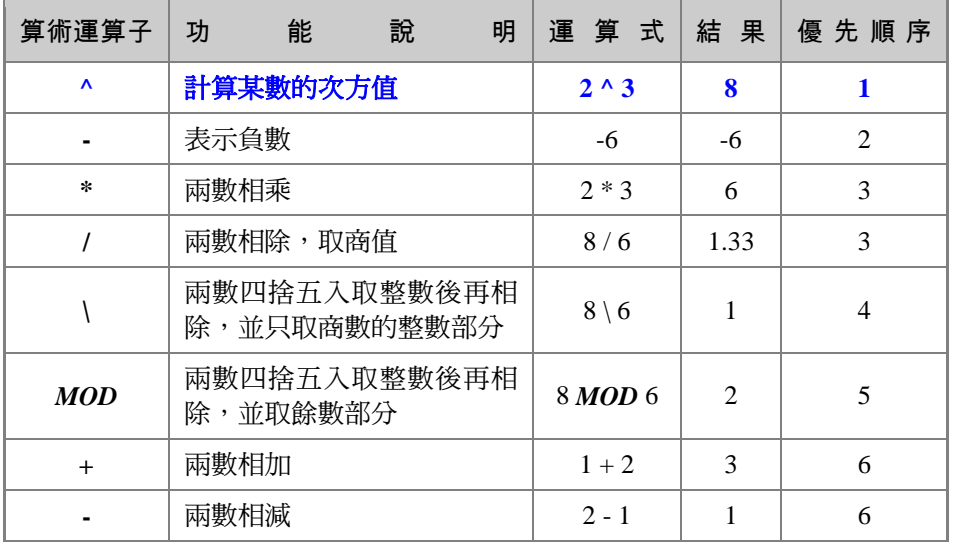

電腦硬體裝修術科

 $C-12$   $\Box$ 

 $\overline{\phantom{0}}$ 

**、 比較運算子**:用來比較運算式兩邊的關係,若比較的結果成立,則傳回 *True*(真);若比較結果不成立,則傳回 *False*(假)。一般比較運算子會 配合判斷性結構語法的指令或是條件式迴圈指令。

 $\mathbf{L}$ 

 $\mathsf{L}^-$ 

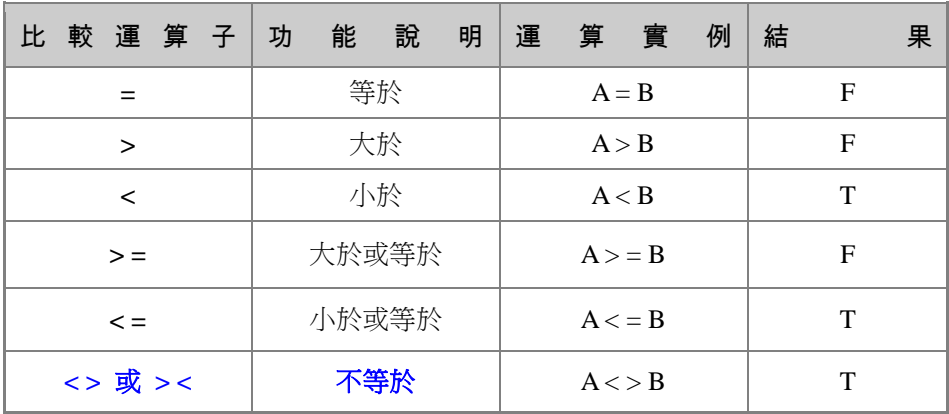

- 連結運算子:用來做資料與資料間的串接運算,可以運用在字串與字串的連 接,字串的連接是將兩個或更多的字串連接成一個新的字串內容。
	- "+"運算子:僅運用在**字串與字串**間的連結運算。
	- **"&"**運算子:若要連接不同類型的資料,則需使用**"&"**運算子。當您並無 法確定是加法或是字串的連結,最好使用&運算子來做連結,如此可避 免混淆,並且增加程式碼的可讀性。請特別注意,**&**運算子的前後務必 間隔一個以上的空白字元。
- 邏輯運算子:用來將運算式兩邊的內容做邏輯運算,包括 *AND*(而且)、*OR* (或)、*XOR*(互斥或)、*NOT*(相反)等等。

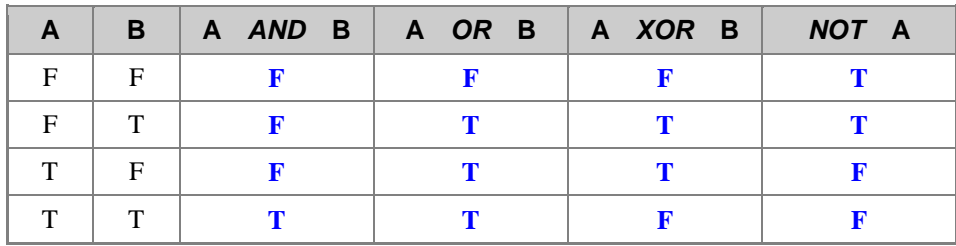

#### C-8 Visual Basic 選擇性判斷指令介紹 **\*\*\*\*\*\***

 $\blacksquare$ 

If 條件選擇的格式很多,您可以使用單行形式語法來簡化程式碼,但是,區塊形 式語法則提供結構化與彈性的功能,而且也較容易閱讀、維護以及除錯,現在分別說 明如下:

찐. 『單行式 *If* - *Then*』敘述:為條件判斷處理的基本形式,當 *If* - *Then* 敘述的 條件成立,只需執行『一**行程式**』敘述時,通常我們會利用這種 *If* 敘述來作 條件判斷的處理,來簡化程式碼。

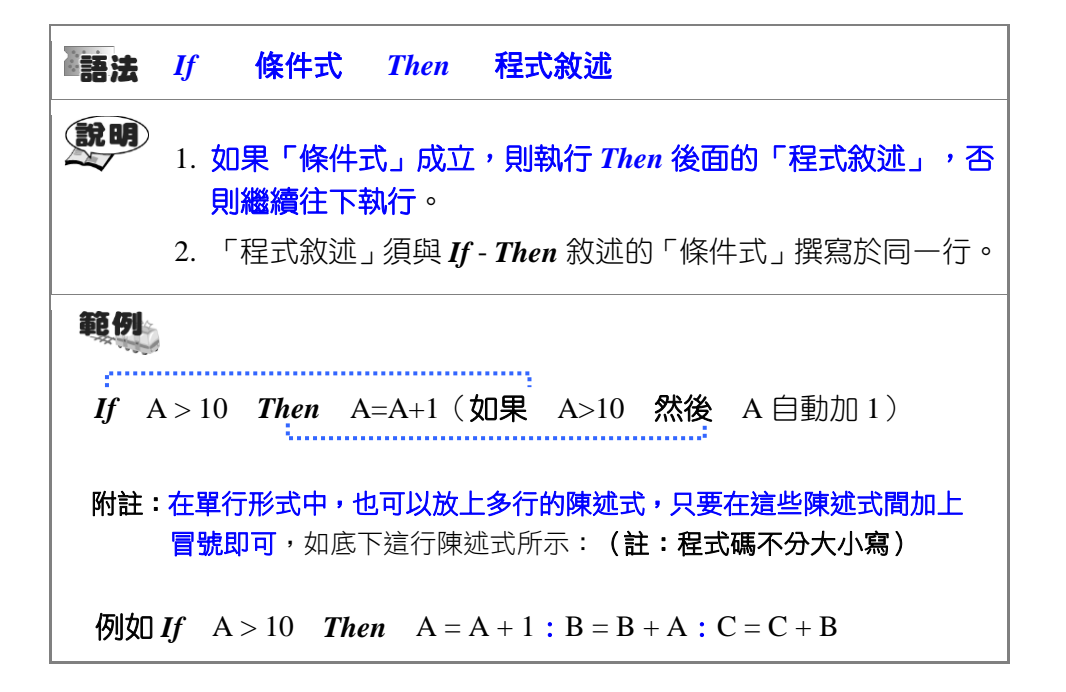

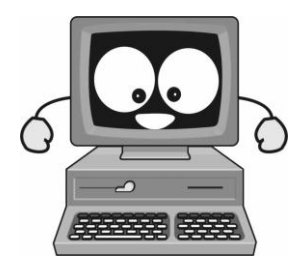

 $\mathsf{L}$ 

 $C-14$   $\Box$   $Z$ 

 $\overline{\phantom{a}}$ 

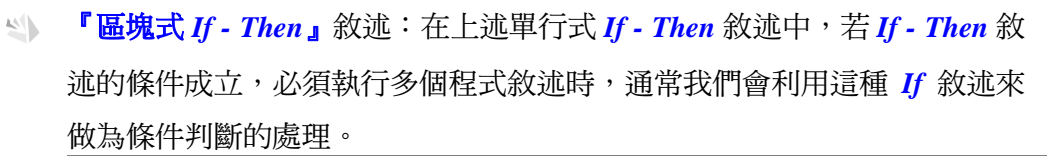

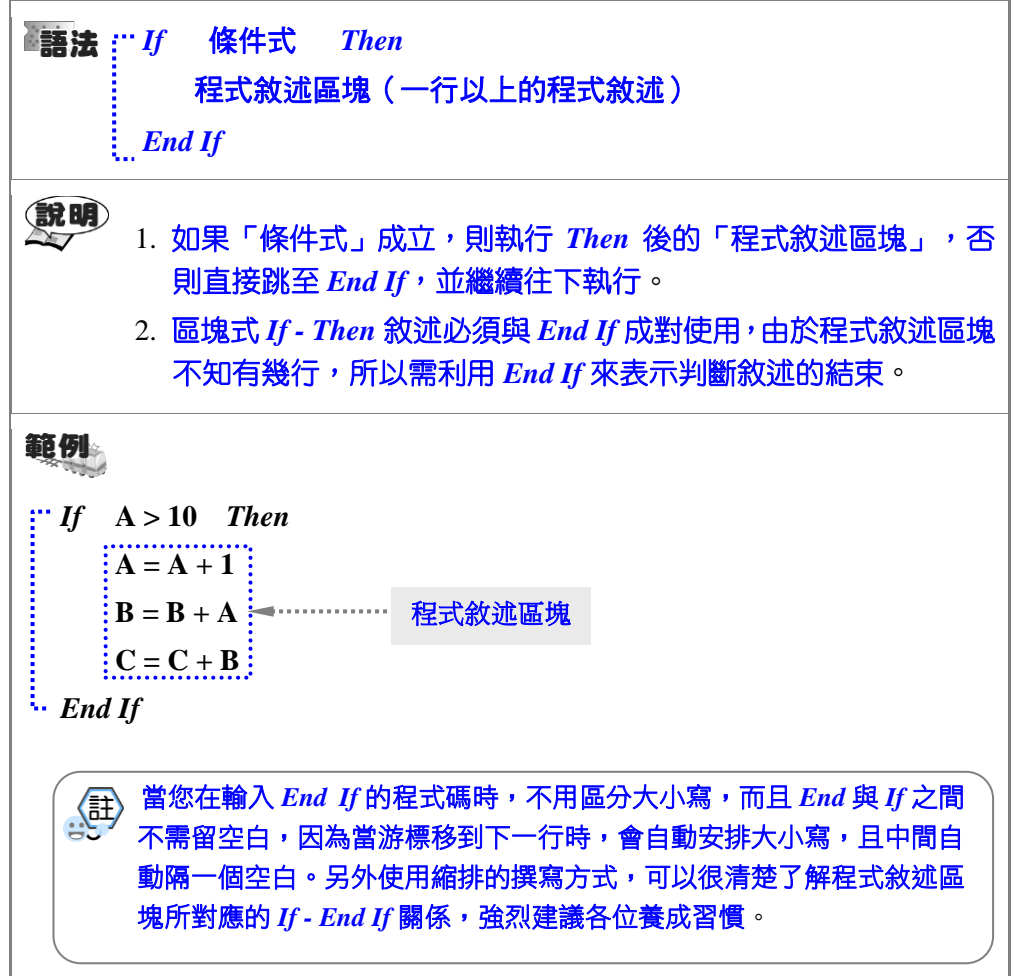

 $\mathsf{L}$ 

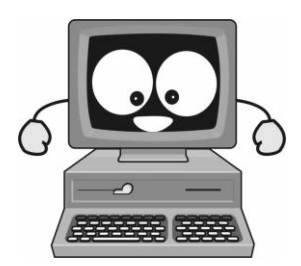

# C-9 Visual Basic 模組(Module)介紹

Visual Basic 的程式碼儲存在模組之中,它的模組共有三種類型:表單、一般和物 件**類別模組**。每個一般模組、物件類別模組和表單模組,在電腦上都是以一個檔案的 方式存在,您可以利用**『專案視窗**』檢查共有哪些模組被使用,如下圖所示:

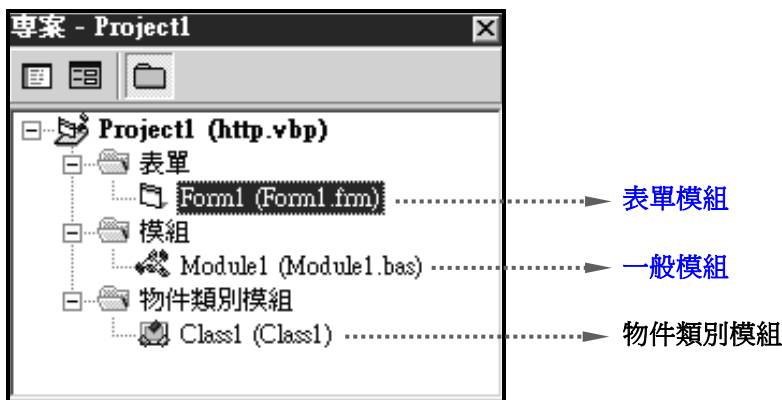

表單模組(**Form**)

 表單模組(副檔名為**.frm**)是大多數 Visual Basic 應用程式的基本元件。 表單模組可以包含處理事件的程序、一般程序以及變數、常數、型態和外部程 序的表單層次宣告。如果您在文字編輯器中檢視表單模組,則您還會看到表單 及其控制項的說明,包括它們的屬性設定值。

一般模組(**Module**)

 一般模組(副檔名為**.bas**)包含應用程式中可被其他模組共用的程序和 宣告。它們可以包含變數、常數、型態、外部程序和全域程序的全域宣告(在 整個應用程式範圍內都有效)。若需要新增一個『一般模組』,請利用『專案 → 新增模組』或在專案視窗任意空白處按滑鼠右鍵『新增→模組』的方式增 加,電腦硬體裝修乙級試題 **USB** 呼叫就是利用此方式撰寫。

物件類別模組(**Class**)

 在 Visual Basic 中,物件類別模組(副檔名為**.cls**)可說是物件導向程式設 計基礎。您可在物件類別模組中撰寫程式碼以建立新的物件。這些新物件可以 句含自訂的屬性和方法。若需要新增一個『物件類別模組』,請利用『專案 → 新增物件類別模組』的方式增加。

# C-10 Visual Basic 6.0 完整操作流程介紹

若您之前從未接觸過 Visual Basic 6.0,不妨先觀看 DVD 光碟所錄製的完整操作流 程影片,底下僅針對較重要步驟進行補充說明,操作流程說明如下:

## **Step** 1

乙級

剛開啟的專案視窗,建議先<mark>將</mark> 程式碼視窗最大化,以方便程 式碼的撰寫,但是物件視窗則 千萬不可最大化。

顯示目前時間,可利用 TextBox (文字方塊)控制物件 面,先 **點選該工具之後,再到物件視** 窗拖曳適當的大小,因為下方 還要放置 16 個圓圈圈, 建議拉 寬一點。

接著將文字方塊 TextBox 屬性 變更如下:

a.Alignment = 2 置中對齊。 b.利用 font 設定適當字型,以便

上下置中對齊。

c.將 text 屬性內容全清除。

## **Step** ...2\*\*

2014 年新增 16 個和 LED 同步 的物件,其實這是 $\boldsymbol{\beta}$  shape 的物 件。

將 5 shape 屬性變更如下:

a.Shape 形狀=**3** 圓形。

b.Fillstyle=**0** 填滿。

c.將 name 改為 **G**,方便撰寫。

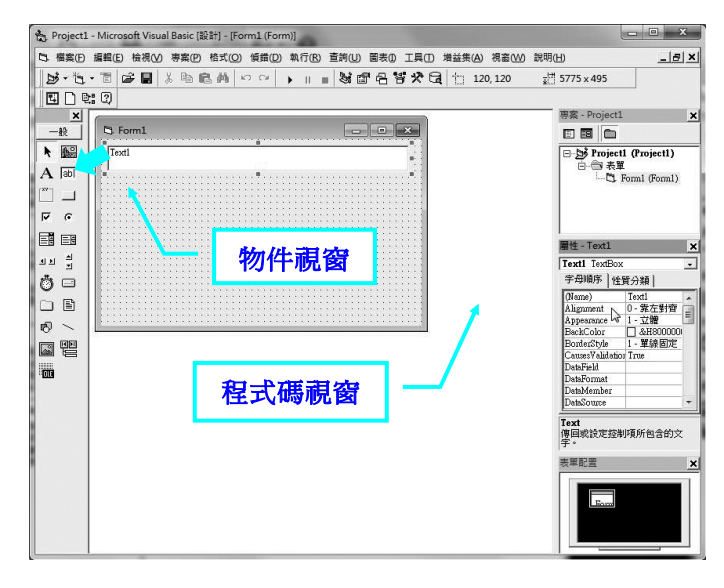

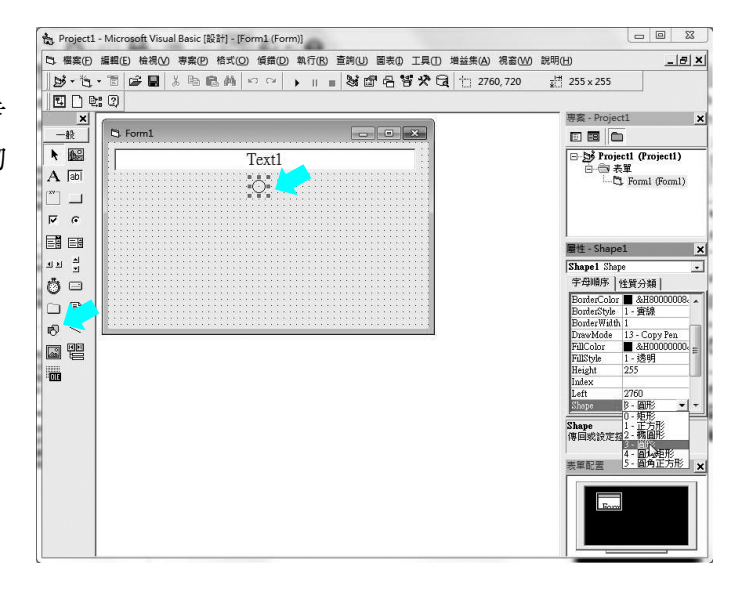

# 附錄 C Visual Basic 6.0 基本操作說明 <u>NAC-17</u>

Project1 - Microsoft Visual Basic [設計] - [Form1 (Form)]

#### **Step** ...3\*\*\*\*\*

- 1

將 G 物件所有屬性設定完畢之 後,再點選該物件,按『 **Ltm** + c,做複製動作,緊接著按 『 **+** 』做貼上動作,之後 會出現下面畫面,詢問是否建 立控制項陣列,一定要回答 『 **是** 』,表示會複製相同名稱 控制項物件陣列,此時物件名 稱已自動改為 G(0)與 G(1)。

#### $S$ tep  $...4$ \*\*

一直重複步驟 3, 依序建立  $G(0)$ ~ $G(7)$ , 排列位置差不多即 可,但要特別留意 G(7)是在最 左側,因為它對應到介面卡 LED16(MSB), 而 G(0) 是在最 右側,因為它對應到介面卡 **LED9(LSB)**。

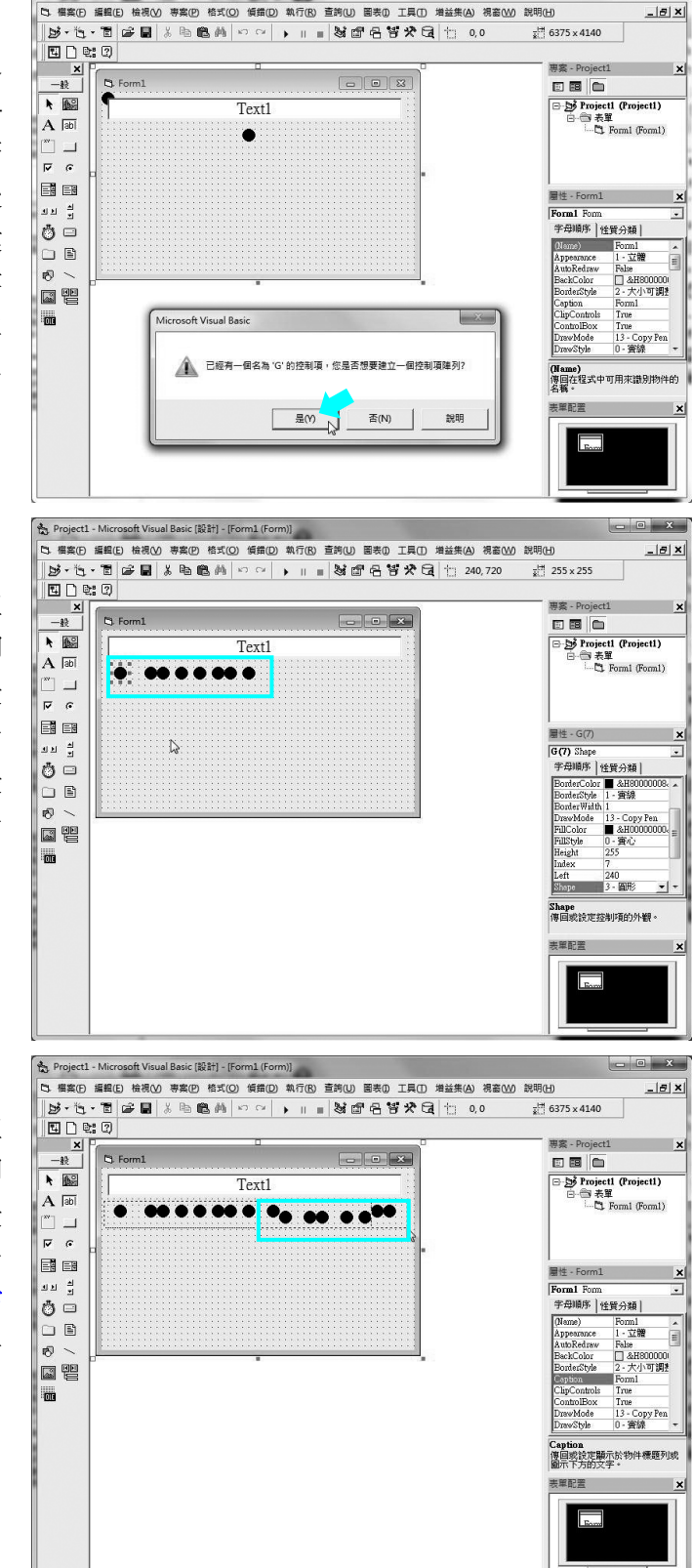

## **Step ...5**\*\*\*

一直重複步驟 2~4,依序建立  $R(0)$ ~ $R(7)$ , 排列位置差不多即 可,但要特別留意 R(7)是在最 左側,因為它對應到介面卡 **LED8(MSB)**,而 R(0) 是在最右 側 , 因 為 它 對 應 到 介 面 卡 **LED1(LSB)**。

註:所有 **Index** 順序不要弄錯。

#### 雷腦硬體裝修術科

# **Step ...6\*\*\*\*\***

/ / / 乙級

以 拖 曳 框 選 方 式 同 時 選 取 G(7)~G(0)與 R(7)~R(0)等 16 個 物件。

利用『格式→對齊→主控項中 間』, 即可將 16個●物件上下 對整。

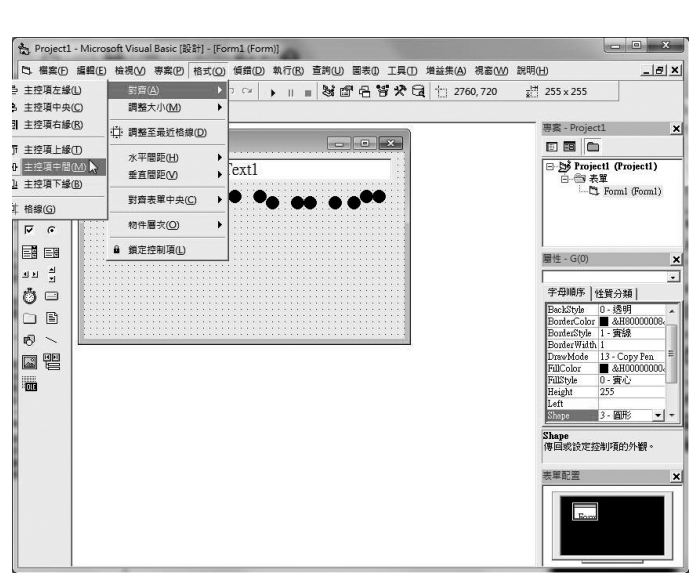

# **Step** ... 7\*\*\*\*

再利用『格式→水平間距→相 等』,即可將 16個●物件左右 間隔相等。

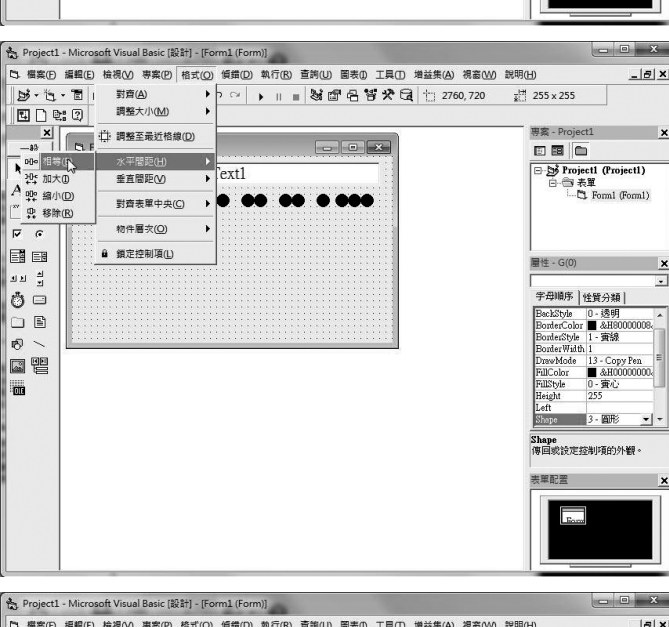

## **Step ...8\*\***

原本 G(7)~G(0)與 R(7)~R(0)等 16 個物件排列很凌亂,一下子 就變整齊。

試題當中要求未插上 USB 介面 卡要以中空顯示,並非在此設 定,而是利用程式碼控制即可。

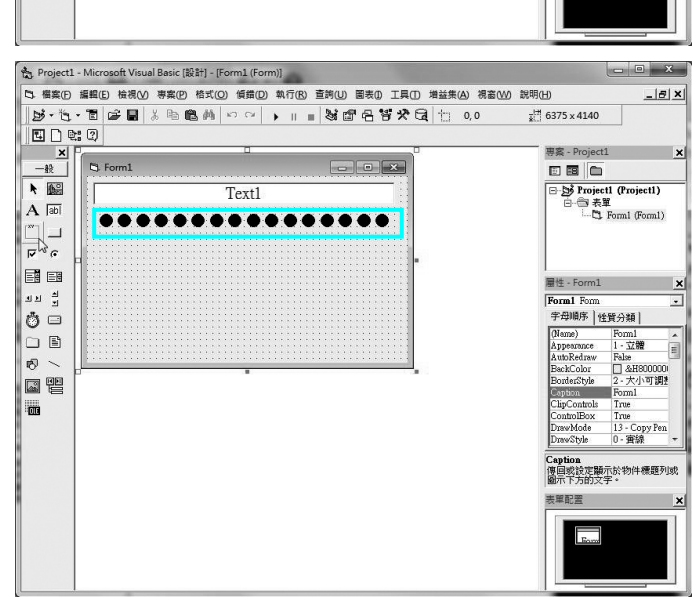

# 附錄 C Visual Basic 6.0 基本操作說明 <u>NAC-19</u>

## **Step** ...9\*\*\*

接 著 點 選 左 側 一般 工具 箱 的 CommandButton(命令鈕)控制 物件 」,再到物件視窗拖曳適 當的大小,然後將屬性變更: a.Caption 輸入 **EXIT**。 b.利用 font 設定適當字型。 然後複製→貼上,建立兩個<mark>控</mark> 制項陣列,分別修改 Caption 為 GreenLED 與 RedLED。 最 後 要 將 Command1(0) 屬 性 Index=3,即為 **Command1(3)**。

## **Step ...10\*\*\***

最後加入 Timer(定時器)控制 物件 $\ell$  , Timer 控制項用於背 景處理中,無論放置何處,在 表單都不會呈現出來,所以不 用特地去調整該控制項的位置 與大小。同時將 *Interval* 屬性設 定為 **1000**(以千分之一秒為單 位),因為每隔一秒 LED 燈號 要變化一次,然後在物件上方 點擊兩下,即可撰寫程式碼。

#### **Step ...11**\*\*\*

依據詴題修改表單 form1 的標 題 caption 屬性,內容最好完全 相同,包括數字樣式。

然後在專案視窗任意空白處按 滑鼠右鍵『新增→模組』的方 式增加。

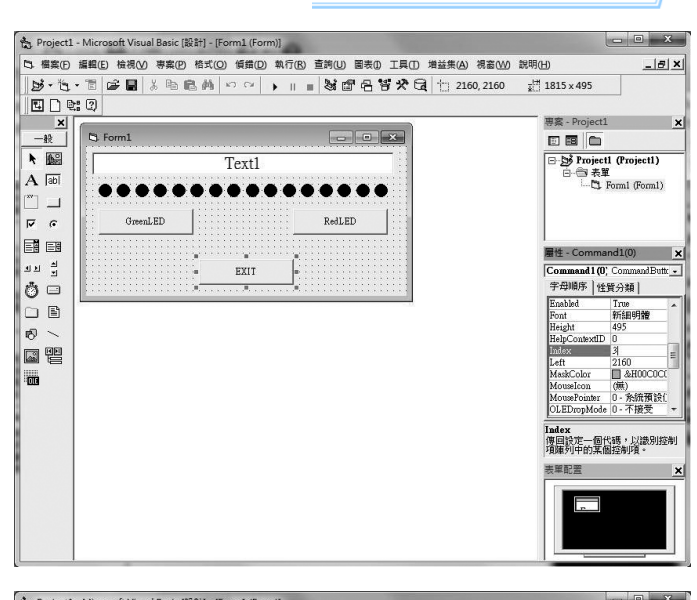

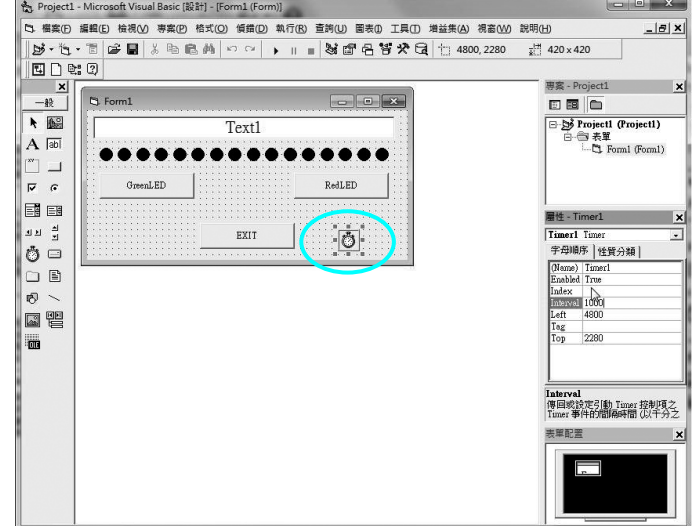

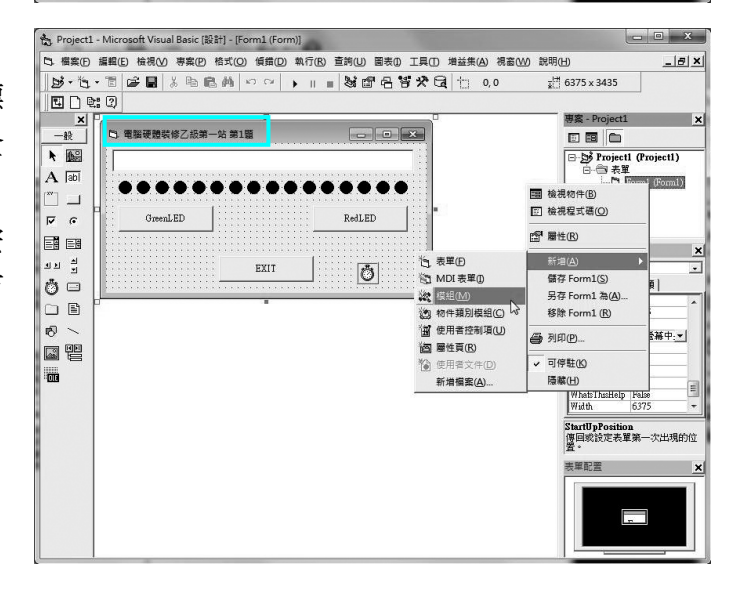

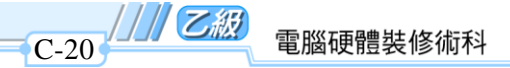

# Step ...12

直接按『開啟』。

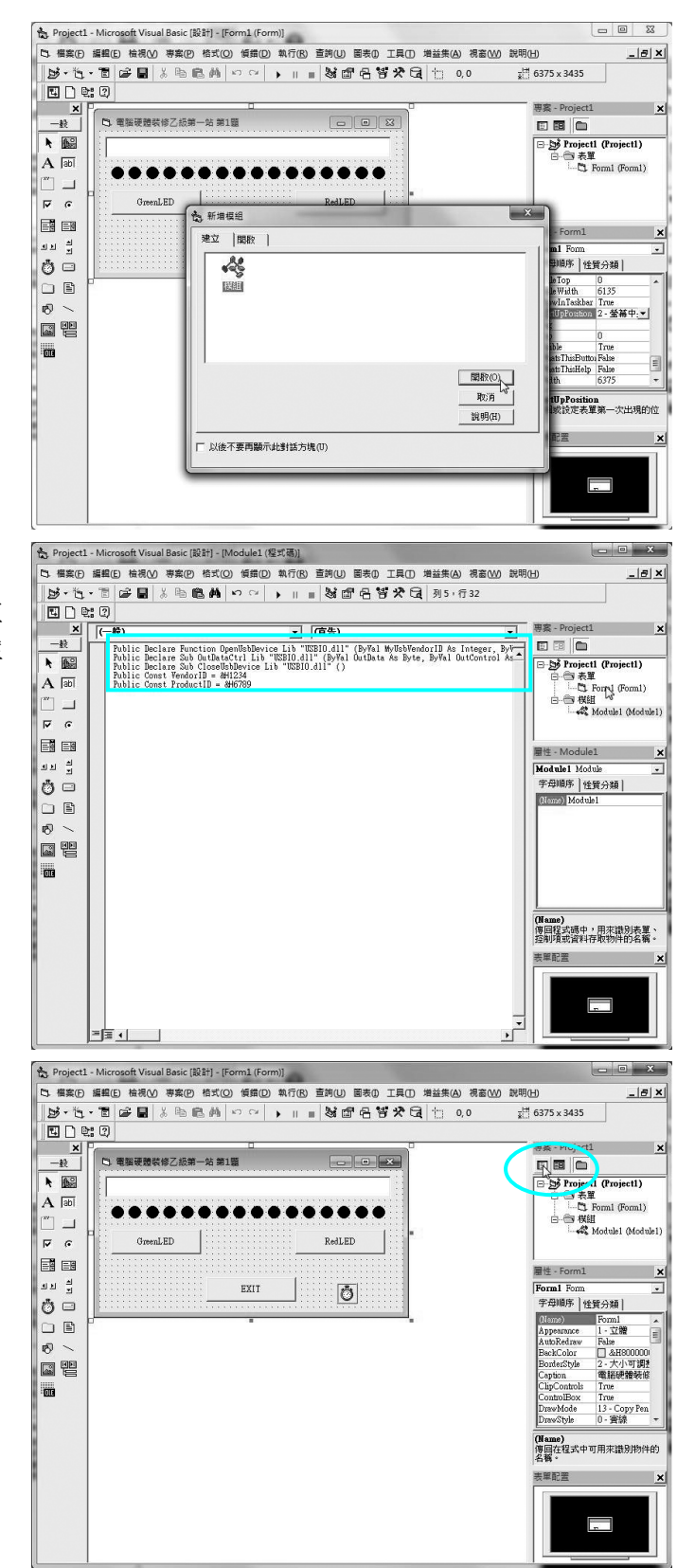

# …13\*\*\*

建議先撰寫模組的程式碼,並 注意 USBIO.DLL 裡面函數名稱 大小寫需一致。 完成後切換到 Form1 表單視窗。

…14\*\*

利用 图 切換到程式碼視窗, 以便開始輸入主程式碼。

附錄 C Visual Basic 6.0 基本操作說明 <u>NAGC-21</u>

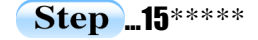

點選 (一歲) 了,以便先輸 入程式宣告的部分,程式碼不分 大小寫,所以全部先輸入小寫 『**dim a,b(99),c as**』文字,當在 輸入一個空白字元後,會自動出 現許多選項,此時就像是電子字 典,輸入第一個英文字母,則自 動跳到該字母的位置,例如輸入 『**in**』,然後按空白鍵即自動產 生 integer,當按 Enter, **該行** 程式會自動變成大小寫。

# **Step ...16\***

程 式 宣 告 僅 一 行, 輸入 完 畢 後,按 日再切換回 『物件檢視』 視窗。

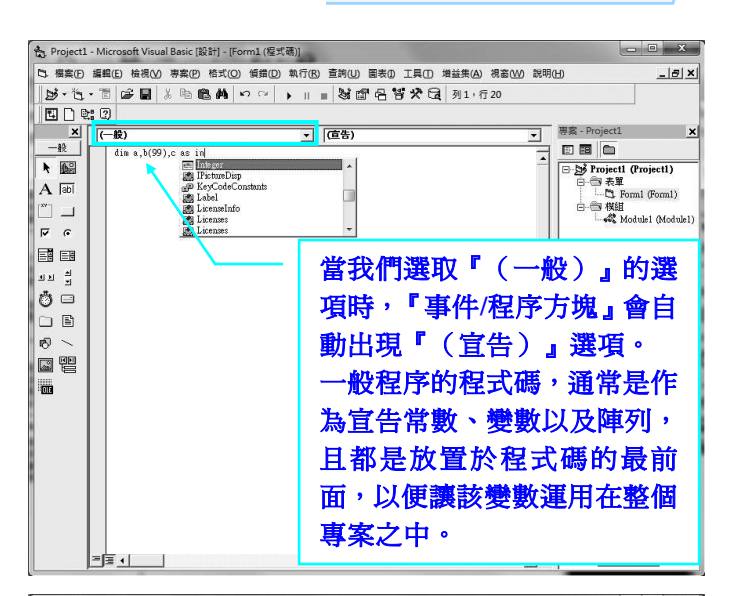

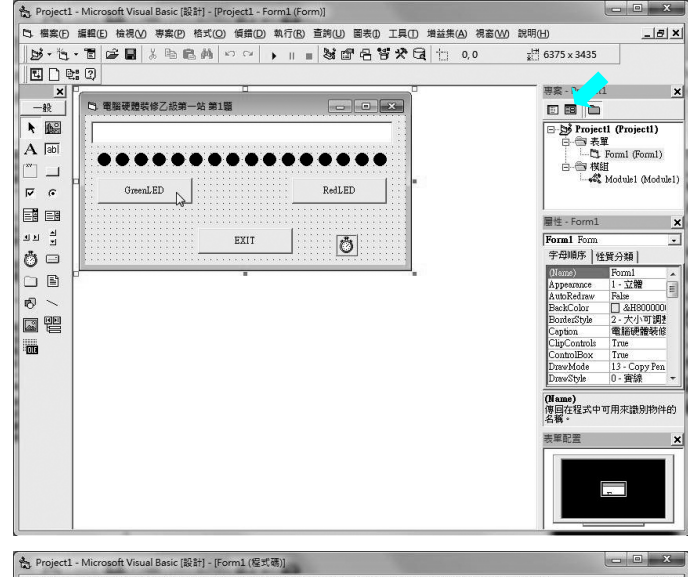

## …17\*\*\*

Command $1(1)$ ~ Command $1(3) \equiv$ 個按鈕為控制項陣列,所以在 其中任意三個按鈕的上方點擊 兩下,即可針對按鈕物件撰寫 程式碼,副程式的頭尾均不用 輸入,僅輸入兩行程式,亦可 合併一行『**a=index:c=0**』。 **※Index 是按 Enter 才自動變** 成字首大寫的。

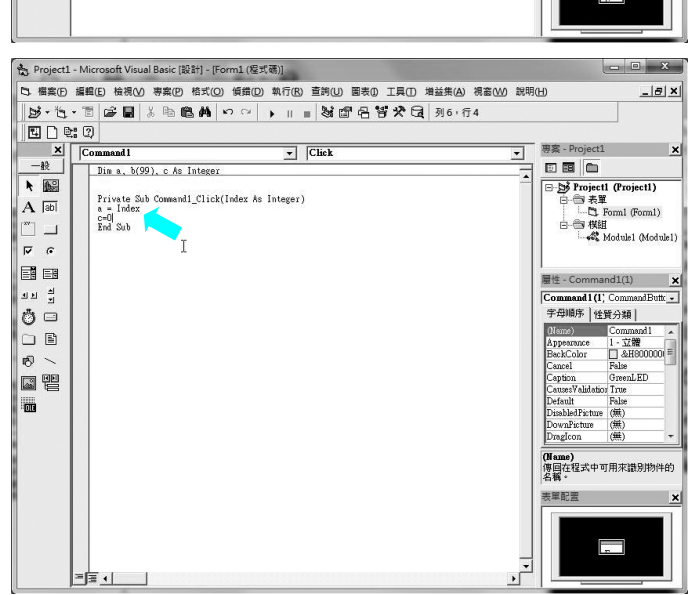

#### 雷腦硬體裝修術科

## **Step ...18\*\*\*\***

/ / / 乙級

因為詴題要在表單新增燈號同 步顯示,故自行建立 display 副 程式,該名稱可自訂,透過 no 變數傳遞資料即可,此副程式 頭尾均需自行輸入,可複製步 驟 17 建立的 Command1\_click 副程式全部,再修改 display 副 程式名稱與內容較快速。

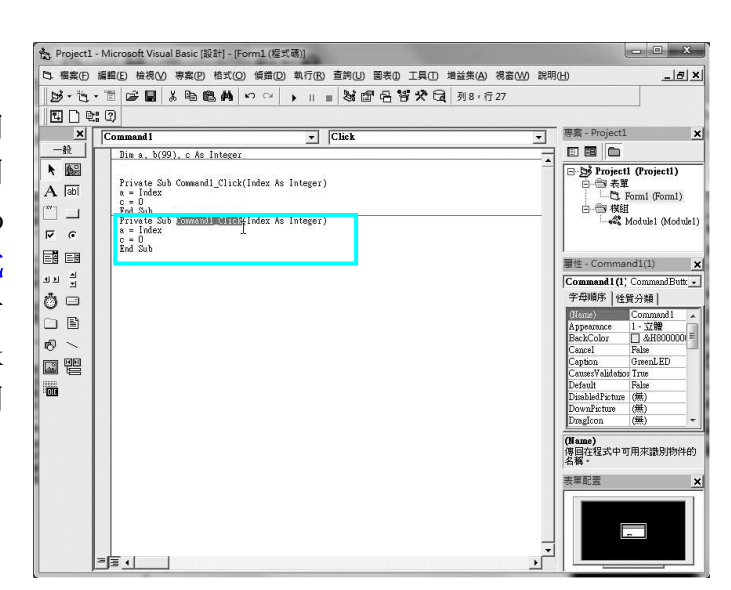

# **Step** ... 19\*

按 - 国再切換回『物件檢視』視 窗,在 Timer 控制物件 點擊 兩下,自行輸入 Timer1\_Timer( ) 裡面相關的程式碼。

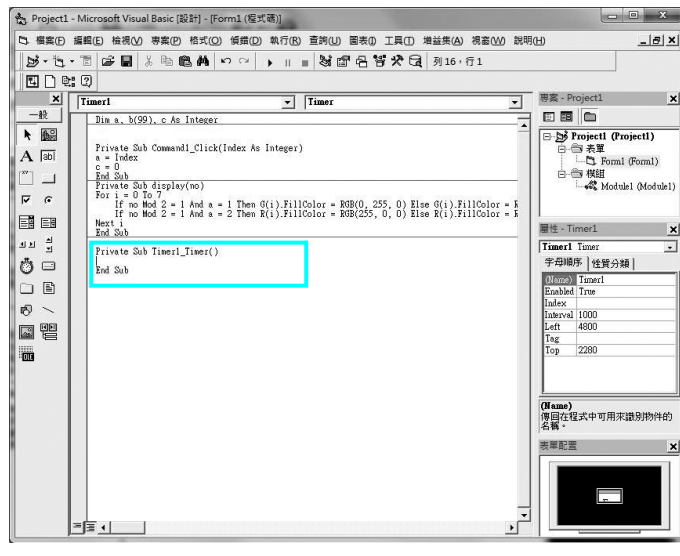

# **Step ...20\*\*\***

程式碼均輸入完畢後,若馬上 執行一定出錯,請看下一頁補 充說明畫面。

利用『檔案→儲存專案』先儲 存整個專案所有相關檔案,記 得要儲存在有 USBIO.DLL 相同 的資料夾內。

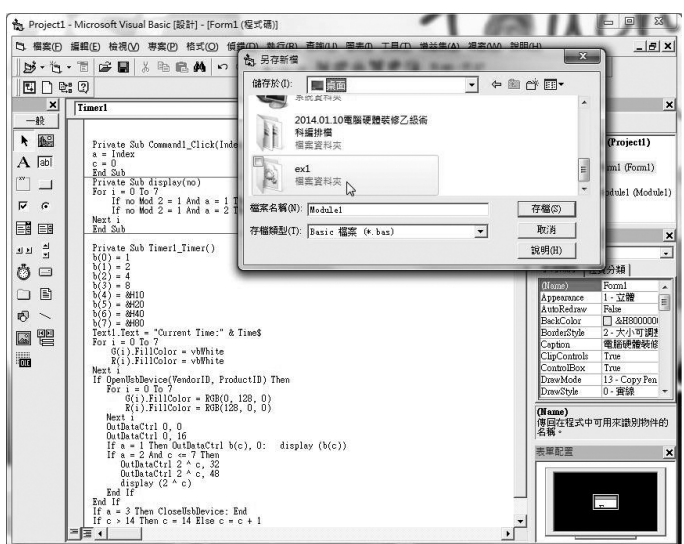

 $\overline{C-22}$ 

附錄 C Visual Basic 6.0 基本操作說明 <u>NAC-23</u>

## **Step ...21\*\*\***

**Step ...補充\*\*\*\*** 

不到 USBIO.DLL 檔案。

關閉整個程式碼,然後再開啟 Project1.vbp 專案檔,這樣程式 才會正確找到 USBIO.DLL 檔。

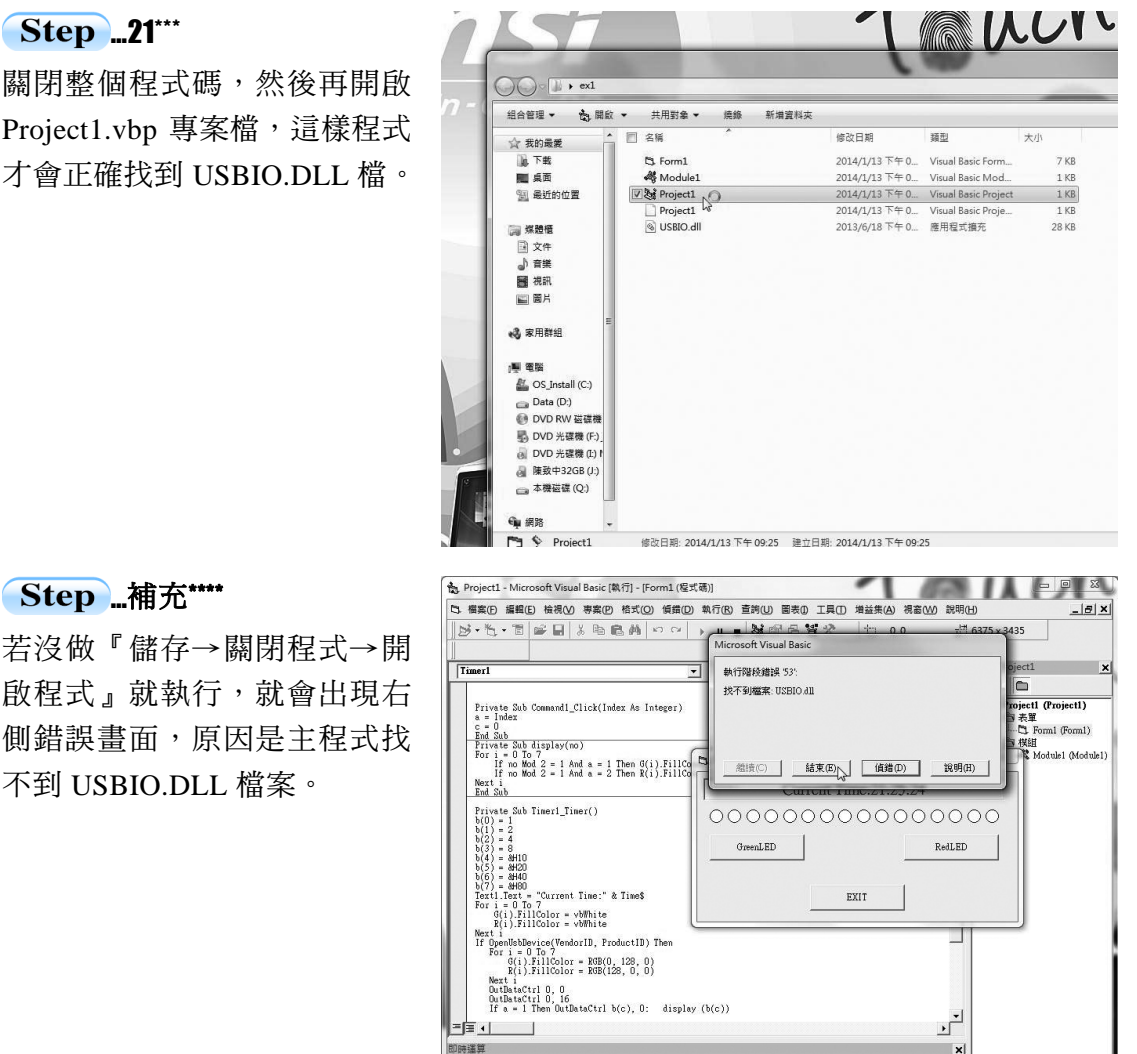

 $\frac{1}{\sqrt{1}}$ 

當每輸入一行程式,並按下 Enter 鍵確認後,則該行程式所有內容(不含屬性值) 會自動變成大小寫(註:當我們在輸入程式時,大小寫皆可),表示該行程式的語法沒有 問題,若還是全部小寫,表示程式輸入錯誤,這樣可以預防程式撰寫錯誤發生!

當我們輸入小數點之後,會自動顯示所有該控制物件的屬性以及方法,**若無法正** 常顯示,則表示控制物件的名稱輸入不正確。當再輸入"c"時,該選項會自動移到 c 開 頭的屬性或方法的位置,所以當輸入 cap 之後,即可直接按『空白鍵』直接設定。

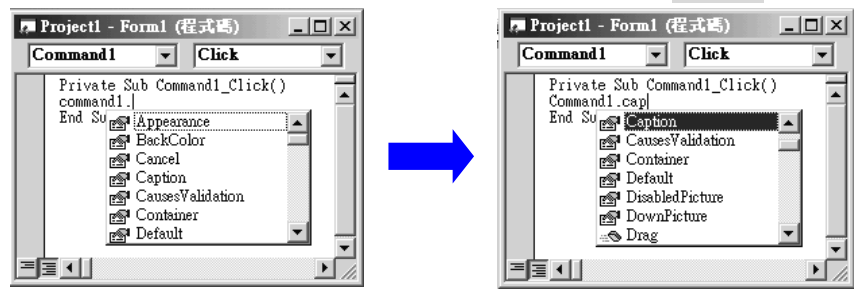

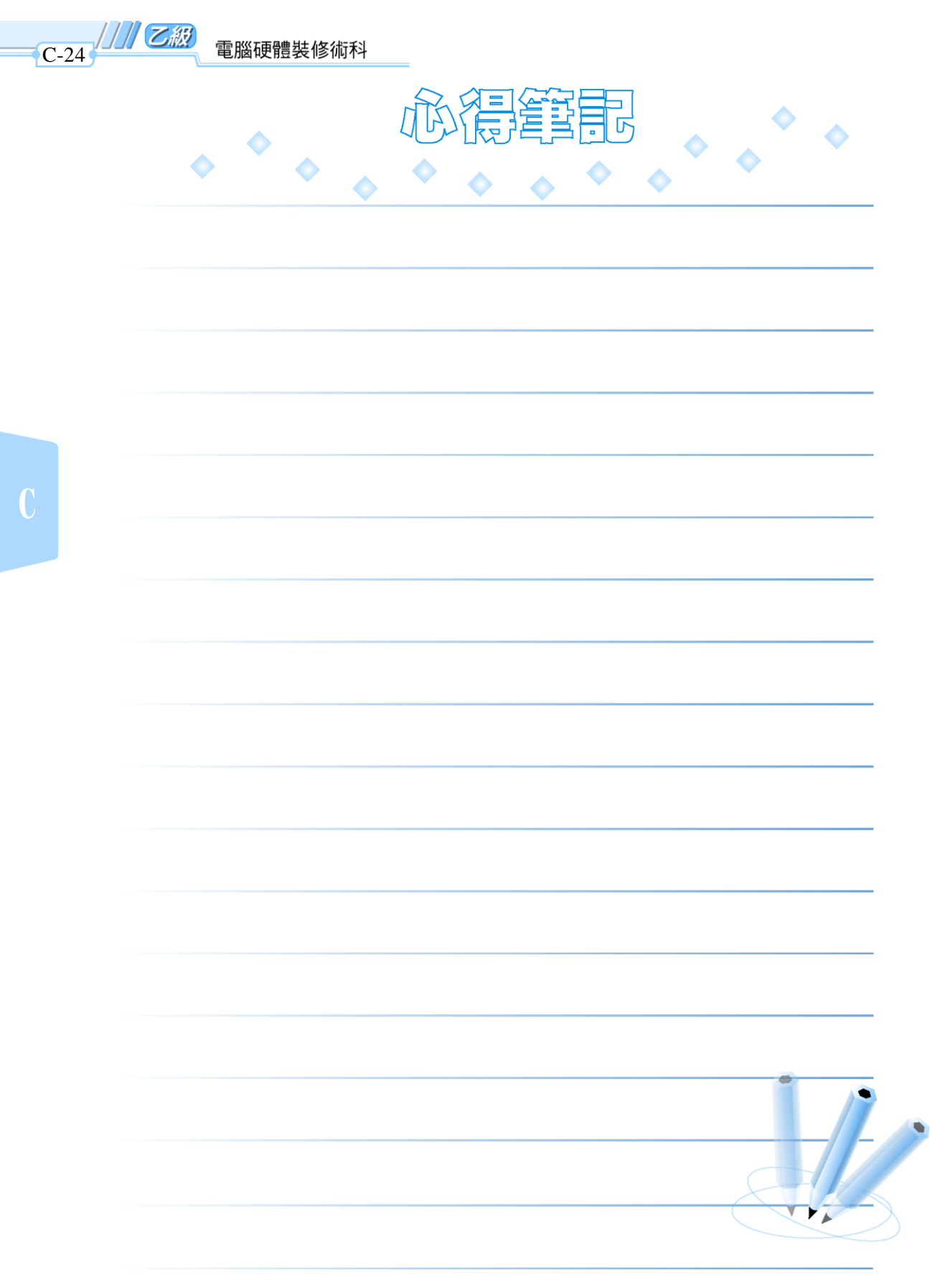

 $\frac{1}{2}$ 

 $\mathbf{I}^{\pm}$ 

 $\overline{a}$ 

 $\overline{\phantom{a}}$